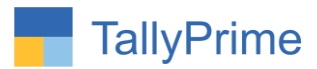

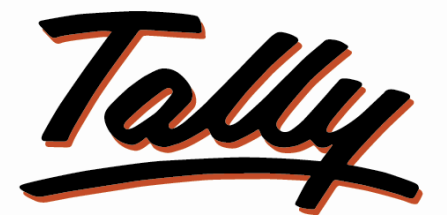

# POWER OF SIMPLICITY

# **Display Party Closing Balance with**

**Last 12 Transaction Summary Details -1.0**

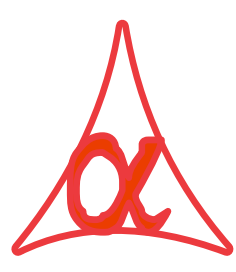

### **Alpha Automation Pvt. Ltd.**

Head Office

104-The Grand Apurva, Nr. Hotel Fortune Palace,

Nr. Digjam Circle, Airport Road - JAMNAGAR –Gujarat (India)

Phone No. : +91-288-2713956/57/58, 9023726215/16/17, 9099908115, 9825036442

Email : mail@aaplautomation.com

#### **Branch Office**

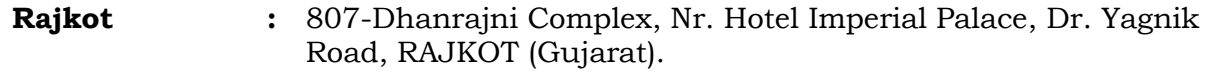

**Gandhidham :** 92-GMA Building, 2nd Floor, Plot No. -297, Sector-12B. GANDHIDHAM (Gujarat)

Display Party Closing Balance with Last 12 Transaction Summary Details - 1.0 Page 1

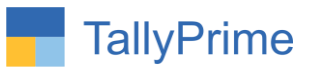

© 2020 Alpha Automation Pvt. Ltd. All rights reserved.

Tally, Tally 9, Tally9, Tally.ERP, Tally.ERP 9, Shoper, Shoper 9, Shoper POS, Shoper HO, Shoper 9 POS, Shoper 9 HO, Tally Developer, Tally. Server 9, Tally Developer, Tally. Developer 9, Tally.NET, Tally Development Environment, Tally Prime, TallyPrimeDeveloper, Tally Prime Server, Tally Extender, Tally Integrator, Tally Integrated Network, Tally Service Partner, Tally Academy & Power of Simplicity are either registered trademarks or trademarks of Tally Solutions Pvt. Ltd. in India and/or other countries. All other trademarks are properties of their respective owners.

Version: Alpha Automation Pvt. Ltd. / Display Party Closing Balance with Last 12 Transaction Summary Details /1.0/Nov -2023

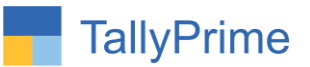

## **Display Party Closing Balance with**

## **Last 12 Transaction Summary Details -1.0**

## **Introduction**

This add on displays party closing Balance with Last 12 transaction Summary Details report. It generates report with Sales Invoice Amount & Date, Receipt Amount & Date in Sales Report and Purchase Invoice Amount & Date, Payment Amount & Date in Purchase Report.

### **Benefits:**

- It helps to know the Invoice and Receipt Trend of the customer of last transactions in Sales Report.
- User can choose to display required number of last transaction from 1 to 12.
- User can choose the Generate Report for only Outstanding Balance Customers or for all Customers.
- It also displays party Contact details and Ledger Group.

## **What's New?**

Compatible with Tally Prime

#### **Important!**

Take back up of your company data before activating the Add-on.

Once you try/purchase an Add-on, follow the steps below to configure the Add-on and use it.

#### **Installation**

 $\overline{a}$ 

- 1. Copy the TCP file in TallyPrime Folder.
- 2. Gateway of Tally  $\rightarrow$  F1 (Help)  $\rightarrow$  TDL & Add-on  $\rightarrow$  F4 (Manage Local TDL)  $\rightarrow$  Select Yes in Load TDL on Startup and give the file name of TCP File. After pressing the Enter Key will show TDL Status which should be as Loaded.

#### **System requirements:**

No additional hardware / software infrastructure is required for executing and operation this applications modules.

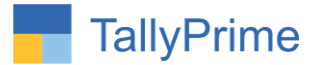

## **1. Activate the Add-on.**

#### *For Tally Prime Release 1.0*

Go to Gateway of Tally → F1: Help → TDL & Add-On → F6: Add-On Features. Alternatively, you may press **CTRL + ALT + T** from any menu to open TDL Management report and then press **F6: Add-On Features**

Set "**Yes**" to the option "Enable Display Party Closing Balance with Last 12 Transaction Summary Details?"

Select required number of last transaction details as shown below.

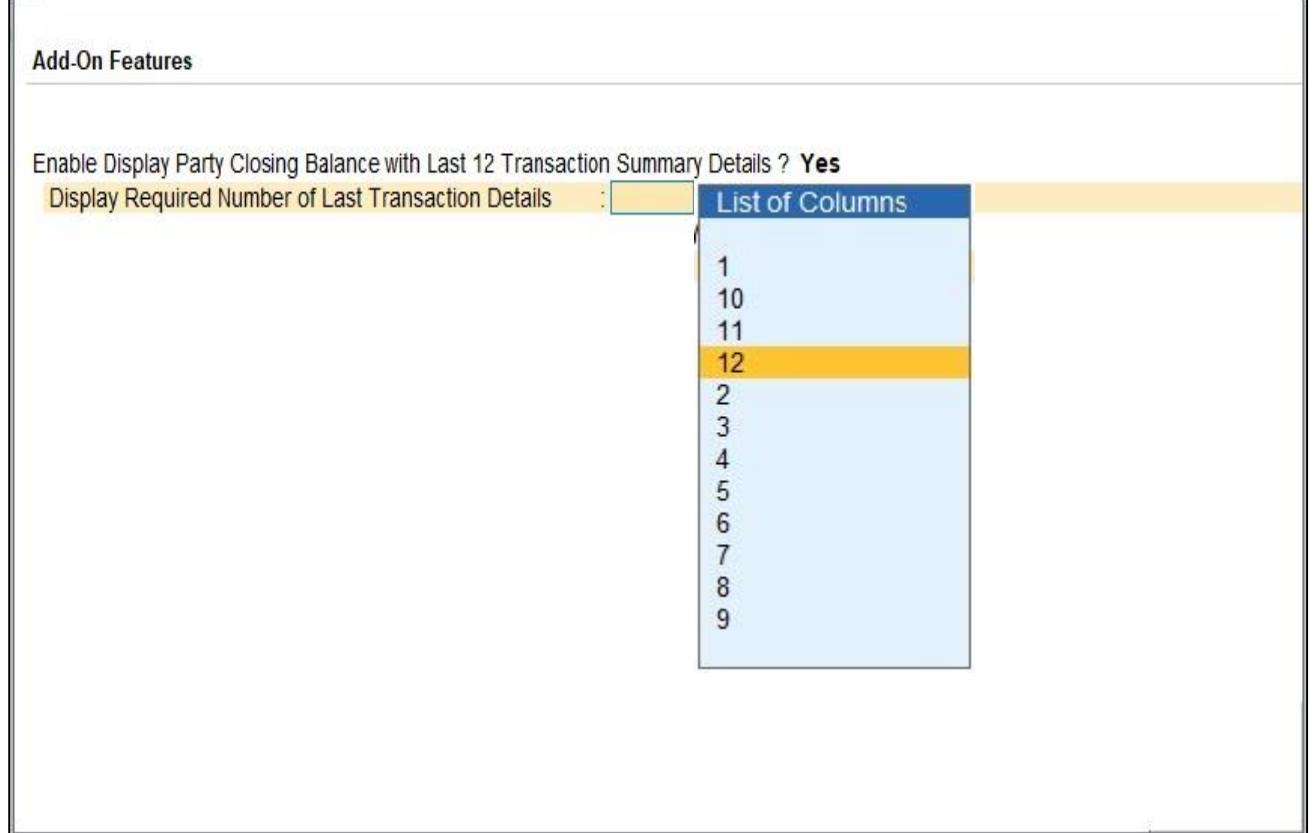

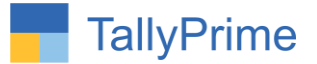

## **Detailed User Guide:**

**1. Gateway of Tally**  $\rightarrow$  **Display more Reports**  $\rightarrow$  **Account Books**  $\rightarrow$  **Party Closing Balance – Transaction History.**

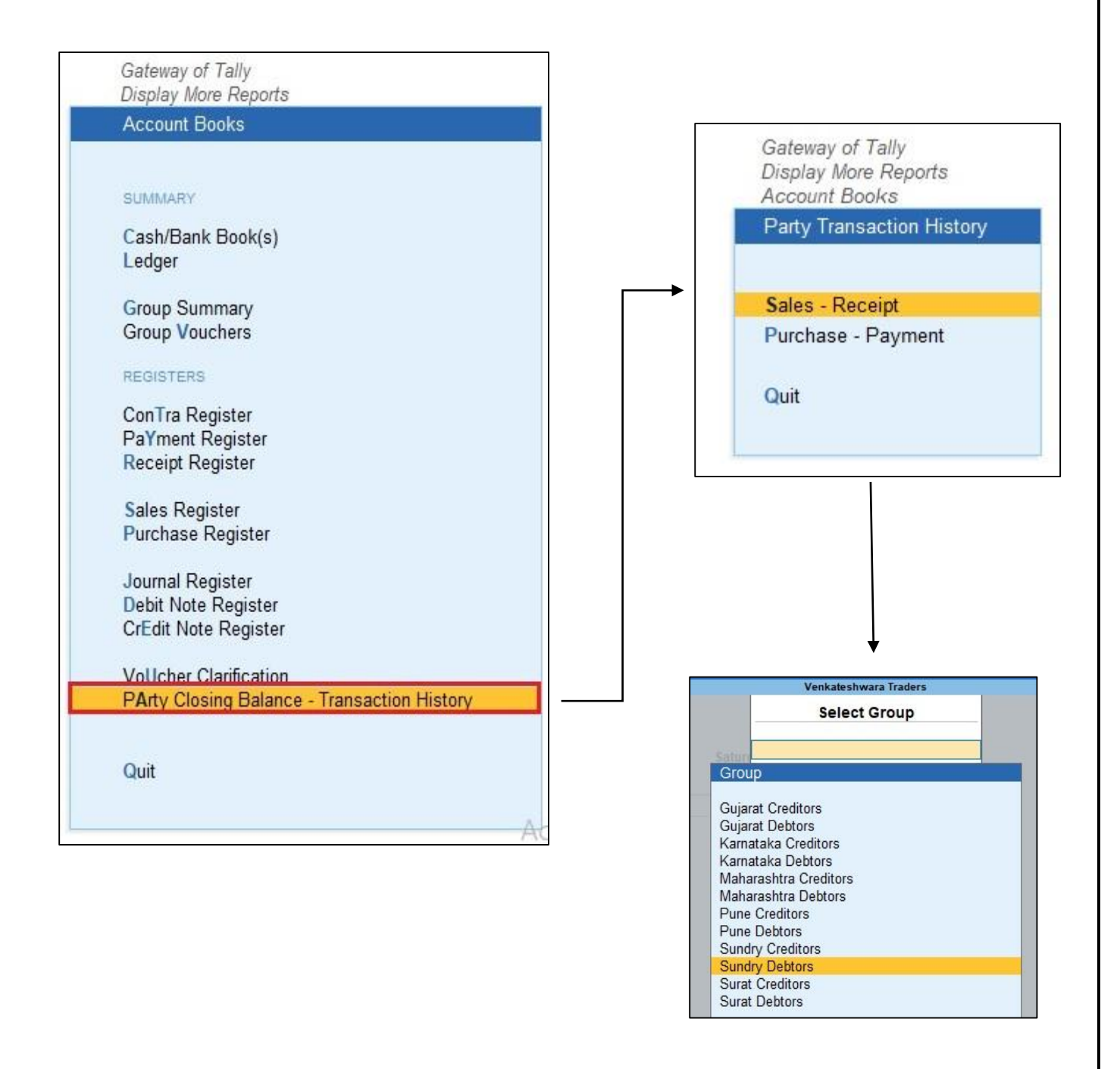

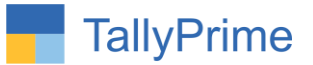

### **2. Last 12 Sales Transaction Report with amount and date as shown below.**

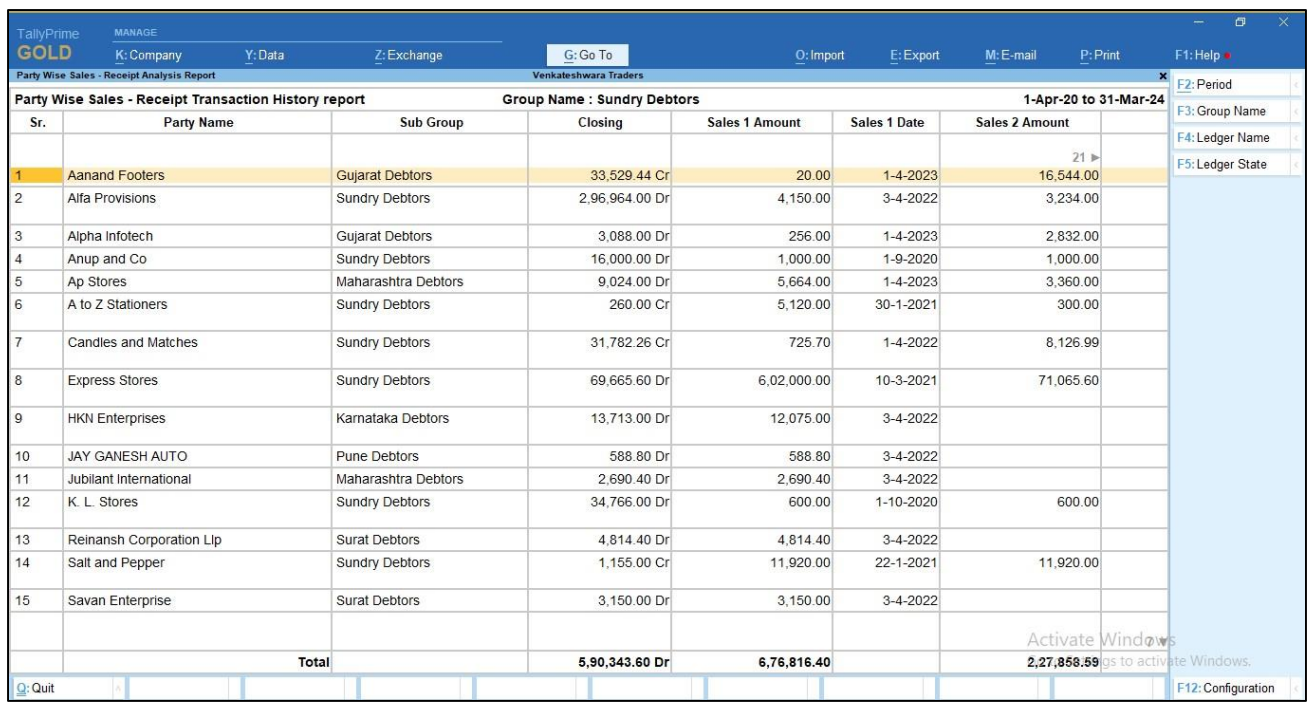

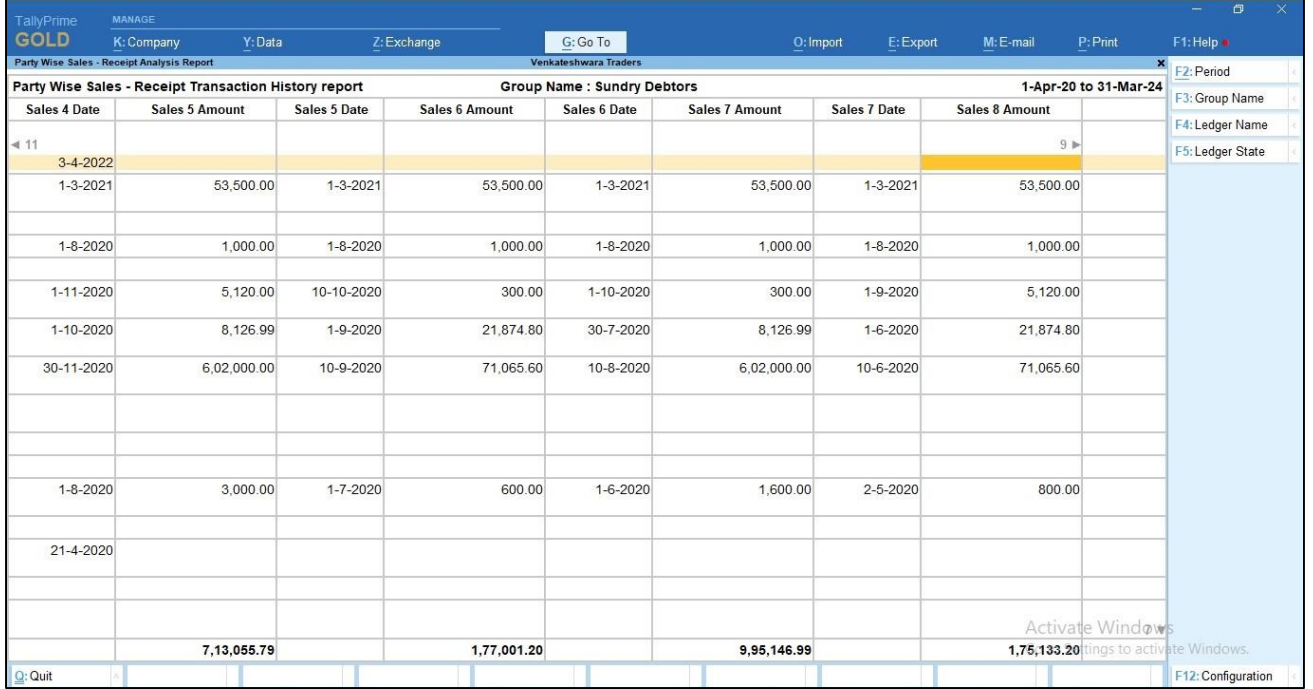

## **………………goes on till 12 Transaction**

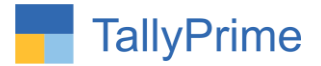

#### **3. You can view last 12 receipt history in sales – Receipt transcation report**   $\rightarrow$  Click button F12: configuration  $\rightarrow$  Enable Ledger receipt History as **shown below.**

 Other details like ledger state, contact details, email, parent group and all ledger with Zero Closing Balance is also view by enabling as shown below**.**

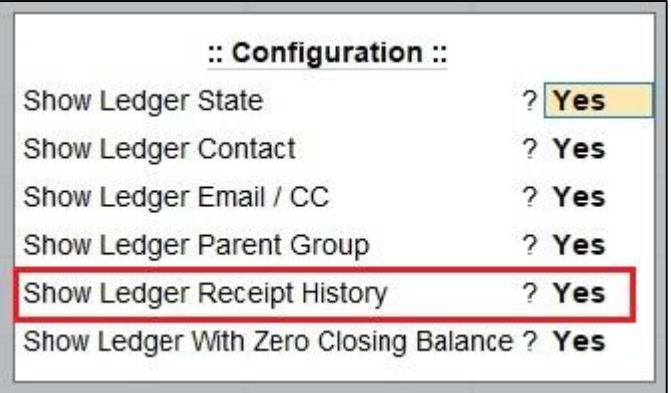

**4. Last 12 receipt History report with amount and date is display as shown below.**

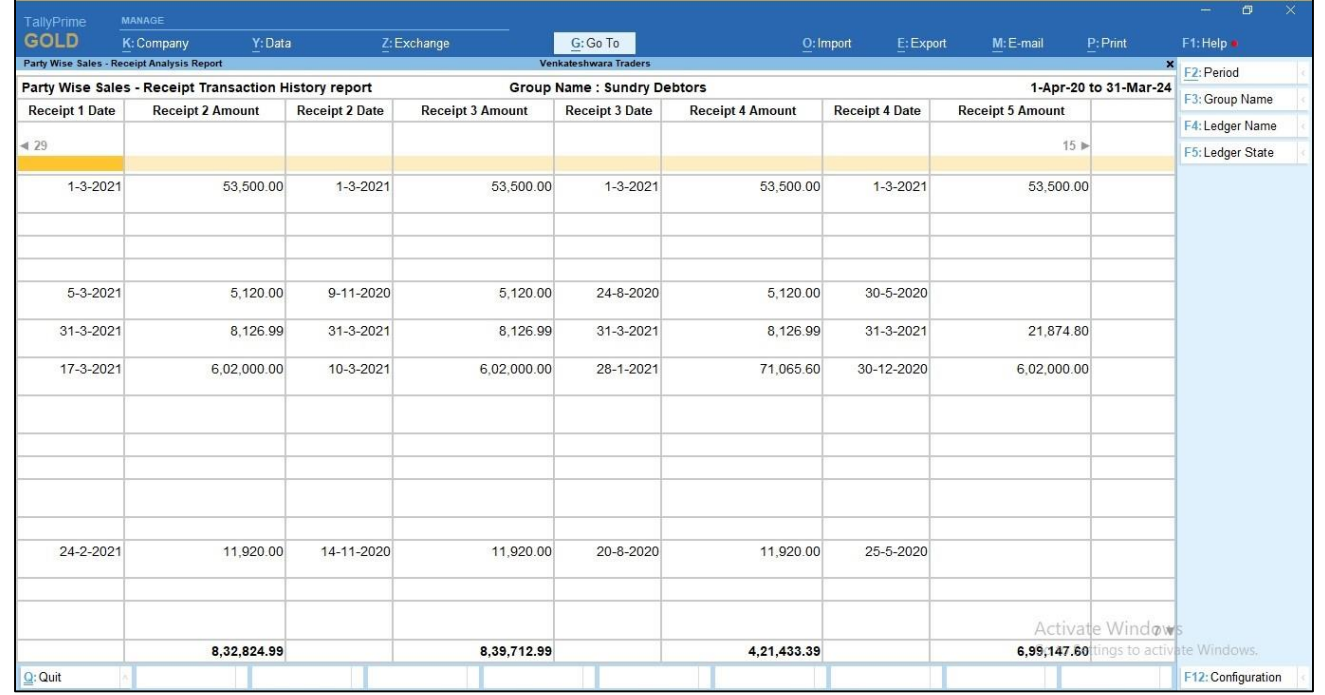

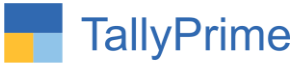

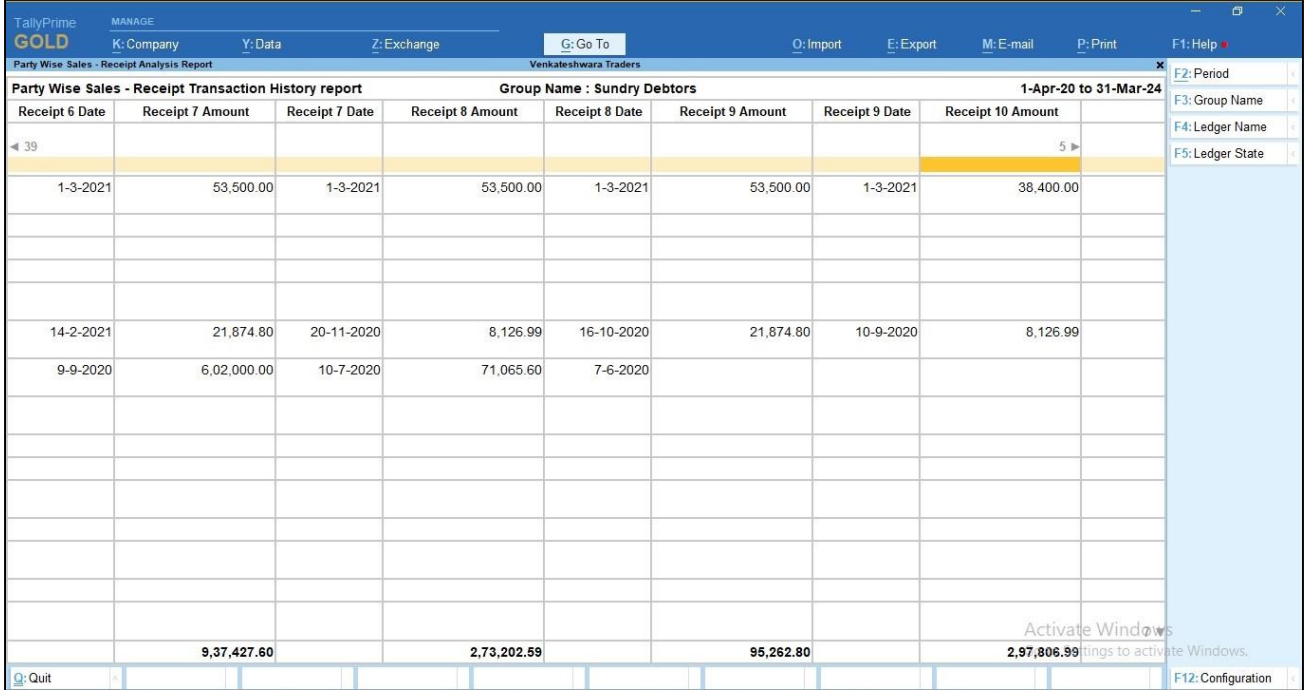

 **………….goes on till 12 transaction**

**5. Last 12 purchase transaction history report with amount and date as shown below.**

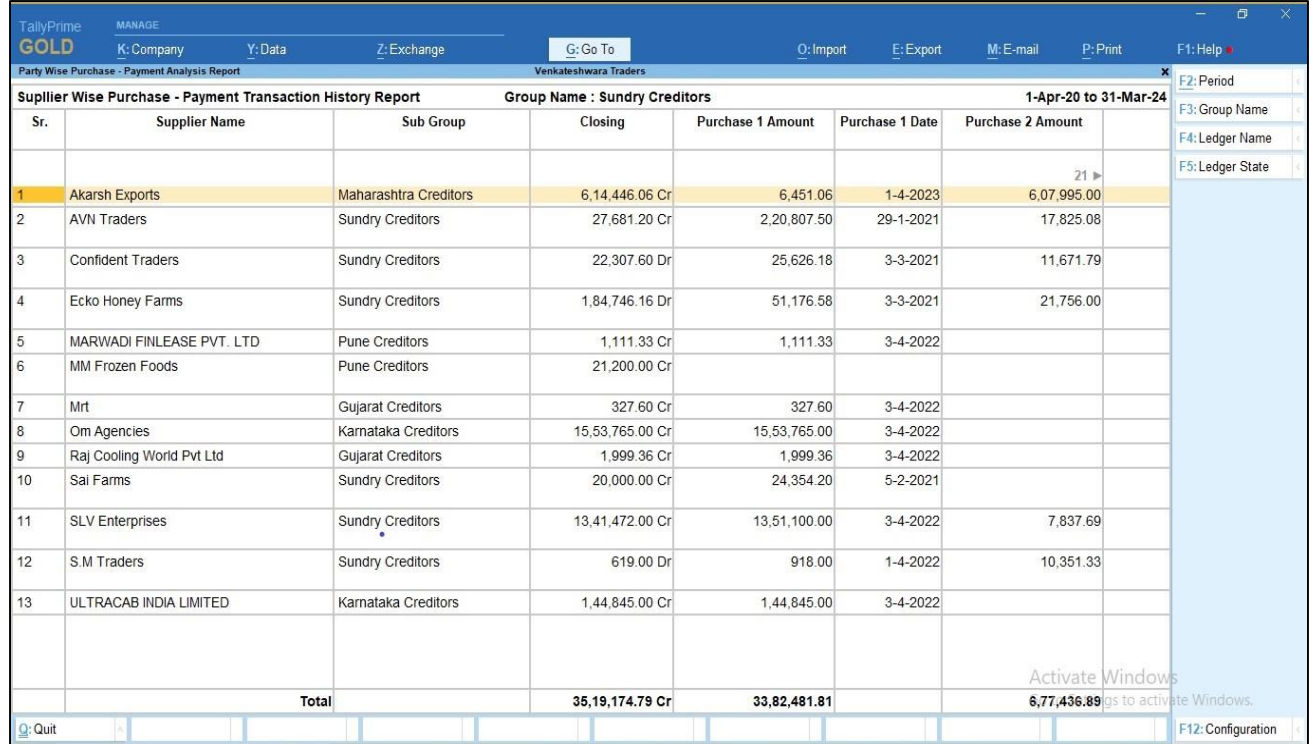

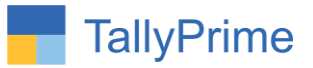

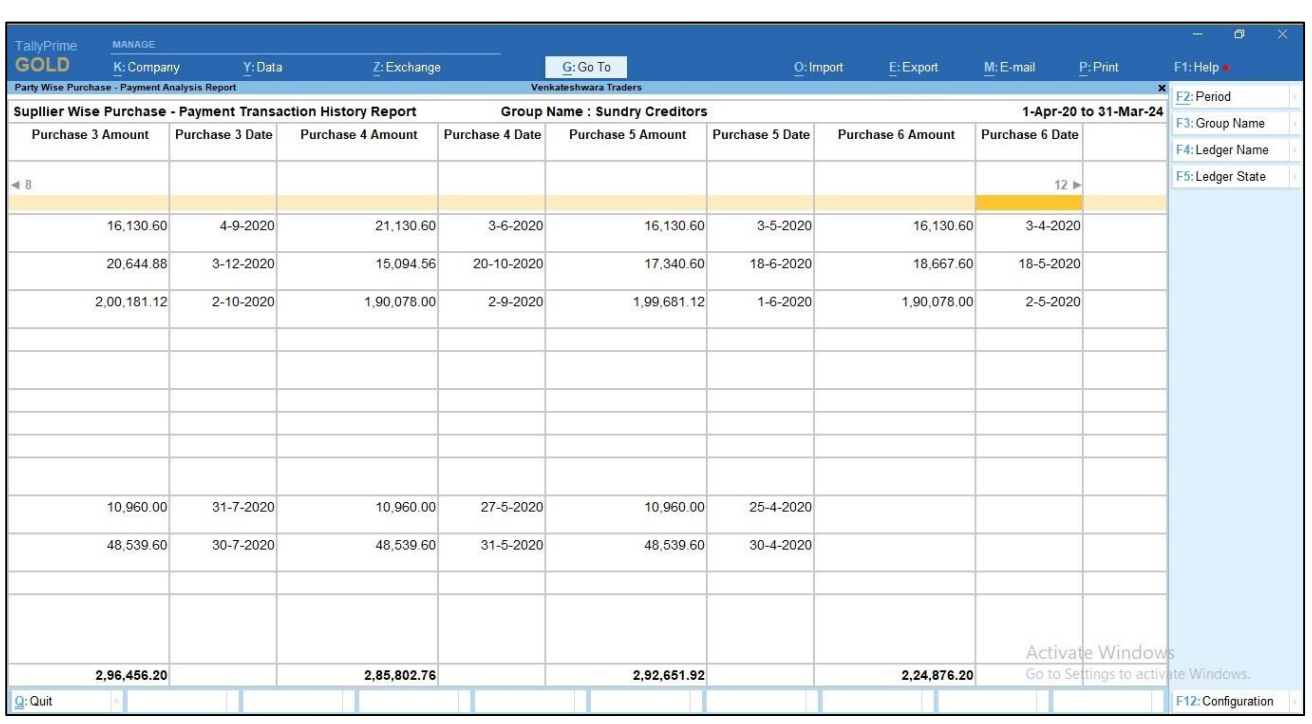

#### **……………..goes on till 12 transaction**

- **6. You can view last 12 payment history in purchase - payment transcation**  report  $\rightarrow$  Click button F12: configuration  $\rightarrow$  Enable Ledger payment **History as shown below.**
	- Other details like ledger state, contact details, email, parent group and all ledger with Zero Closing Balance is also view by enabling as shown below**.**

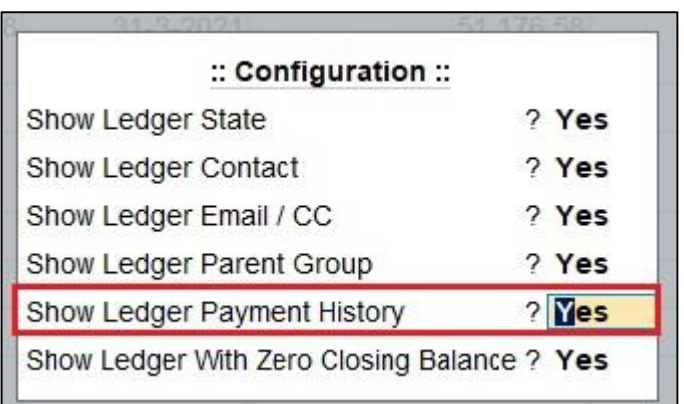

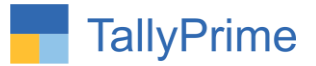

#### **7. Last 12 Payment transaction history report with amount and date as shown below.**

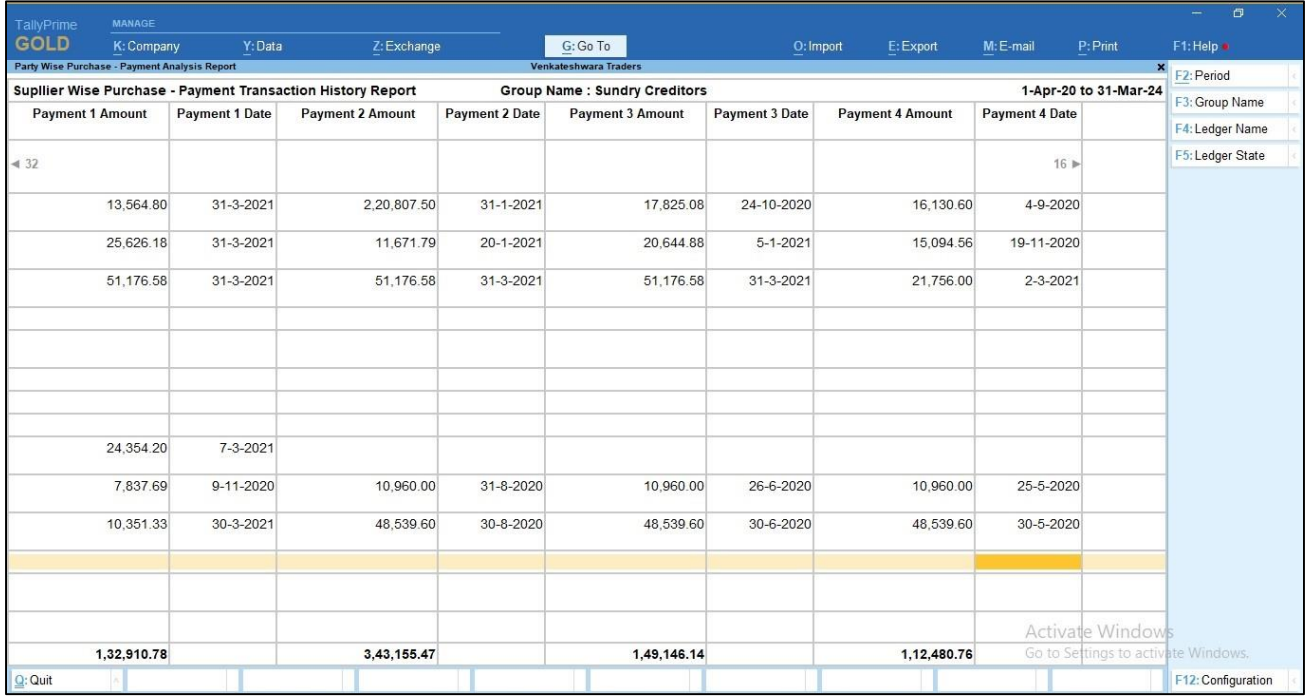

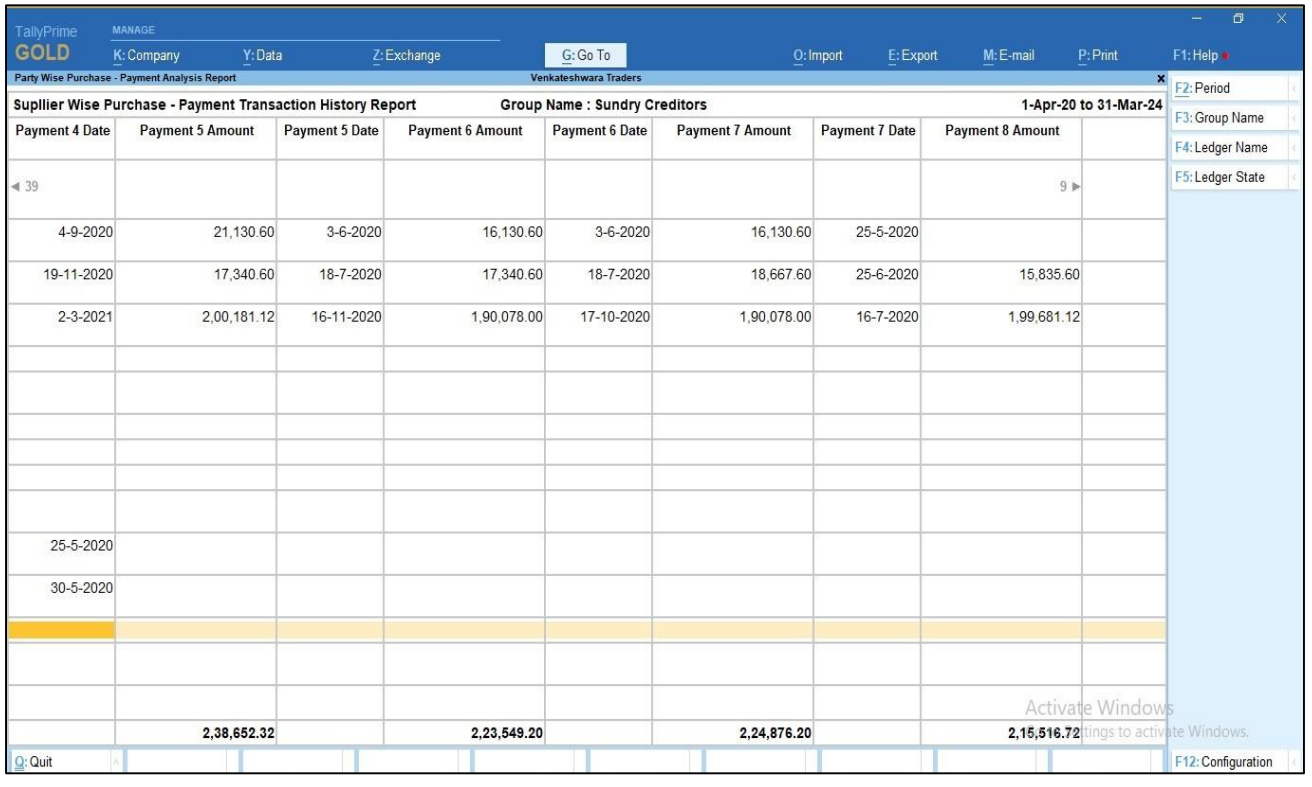

#### **………………….goes on till 12 transaction**

Display Party Closing Balance with Last 12 Transaction Summary Details-1.0 Page10

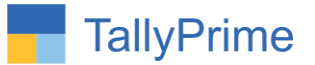

# FAQ

#### **Which version/release of TallyPrime does the add-on support?**

This add-on will work only from Tally Prime Release 1.0 onwards.

#### **How will I get support for this add-on?**

For any functional support requirements please do write to us on mail@aaplautomation.com or call us at +91-288-2713956/57/58, +91- 9023726215/16/17, 9099908115, 9825036442.

## **If I need some enhancements / changes to be incorporated for the add-on, whom should I contact?**

Please to write to us on mail@aaplautomation.com with your additional requirements and we will revert to you in 24 hours.

#### **Will new features added be available to us?**

We offer one year availability of all support and new features free of cost. After one year, nominal subscription cost will be applicable to you to continue to get free support and updates.

#### **What will happen after one year?**

 $\overline{a}$ 

There is no fixed annual charge to be payable mandatory. However if any changes are required in our Add-On to make compatible with New Release of TallyPrime then the modification Charges will be applied.

#### **I am using a multi-site. Can I use the same Add-on for all the sites?**

No, one Add-on will work only for 1 site. You need to purchase again if you want to use the same Add-on for more sites.

#### **TDL Management screen shows errors with the Add-on. What do I do?**

Check whether the error is because of the Add-on or because of clashes between 2 TDLs (An add-on is also a TDL). In case of clashes, disable one or more TDLs and check which TDL has the error. If the Add-on has a problem, you can report it to us.

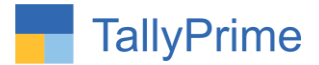

**My Tally went into educational mode after installing the add-on. What do I do?** Go into **Gateway of Tally Press F1 (Help) TDL & Add-on Press F4 and** remove the Add-on from the list and Restart Tally.